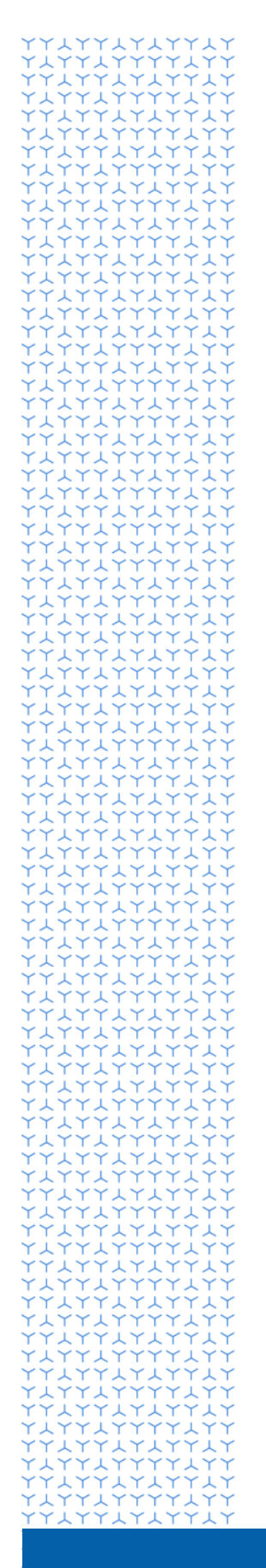

**U** NOVARTIS

# **Novartis GEMS portál pro podání žádostí o granty**

**Představení pro externí uživatele**

**Global Governance Office**

# **Vítejte na online portálu Novartis GEMS pro zpracování žádostí o granty**

Tento online portál pro podávání žádostí o granty je součástí nového komplexního globálního systému, který je navržen tak, aby byl proces zpracování žádostí rychlejší a jednodušší.

Systém nabízí uživatelům několik základních výhod:

- Lehko vyplnitelný formulář.
- Kratší čas zpracovávání u většiny aplikací.
- Přehledné sledování zpracování žádostí.
- Flexibilita používání prostřednictvím jakéhokoli mobilního zařízení, včetně iPhone, iPad a Android.

Proces je velmi intuitivní. Pokud byste potřebovali technickou pomoc, v každé dolní části stránky se nachází odkaz na podpůrný tým, který odpoví na Vaše otázky, nebo Vás přesměruje na specializovaný tým.

#### **1. Registrace**

• Začněte kliknutím na odkaz níže, kterým se dostanete na uvítací stránku portálu GEMS.

Zde budete brzy požádáni o vyplnění krátkého registračního formuláře.

[Portál GEMS](https://www.cybergrants.com/pls/cybergrants/ao_login.login?x_gm_id=2932&x_proposal_type_id=51678)

[Novartis Grantová řízení](https://www.novartis.cz/cs/o-nas/Spolecenska-odpovednost-v-CR/grantova-rizeni)

#### **2. Vytvoření žádosti**

- Po registraci vyplňte svojí žádost zadáním informací o Vaší organizaci, návrhu a požadovaném financování.
- Nahrajte formální žádost a úplný návrh programu.
- Vyplňte osvědčení a prohlášení o střetu zájmů.
- Odešlete svoji žádost. Upozorňujeme, že když odešlete svoji žádost, bude uzamčená, což znamená, že nebude možné dělat žádné následné změny vobsahu.
- Po odeslání se Vaše žádost přesune na interní portál, kde proběhne proces kontroly a schvalování.
- Po zadání do interního systému se Vaše žádost zobrazí jako **"Under Review" (V posuzování)**. V případě, že budeme potřebovat další informace před přijetím rozhodnutí, budeme Vás kontaktovat.

#### **3. Oznámení rozhodnutí**

- Pokud Vaši žádost schválíme, stav na Vašem informačním panelu se změní na**"Approved" (Schválená).**
- V případě zamítnutí se stav žádosti změní na "**Denied**" **(Zamítnutá)** a člen našeho týmu Vás bude následně kontaktovat a uvede důvody zamítnutí.

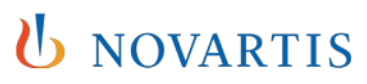

## **4. Vyžádání tzv. Impact Reports (Zpráva o prokázání využití daru)**

- Po skončení aktivity je nutné předložit tzv. Impact Report (Zpráva o prokázání využití daru). Ten se objeví ve Vašem statusu v sekci **"Pending Impact Report"** (Nevyřízená zpráva o využití daru) a může obsahovat zprávy o výsledcích a zveřejňování.
- Je nutné vyplnit všechny požadované zprávy o prokázání využití daru v rámci portálu GEMS a to do90 dní od oznámení.

### **5. Budoucí žádosti**

- Stejným přihlášením můžete vytvořit další žádosti.
- Vaše registrační údaje uživatele se automaticky vyplní v každé nové žádosti, avšak vždy je potřeba přidat doplňující informace týkajíce se konkrétní žádosti.